# TUTORIAL

Requerimento - Plano Solidário Emergencial / Agosto - COVID-19

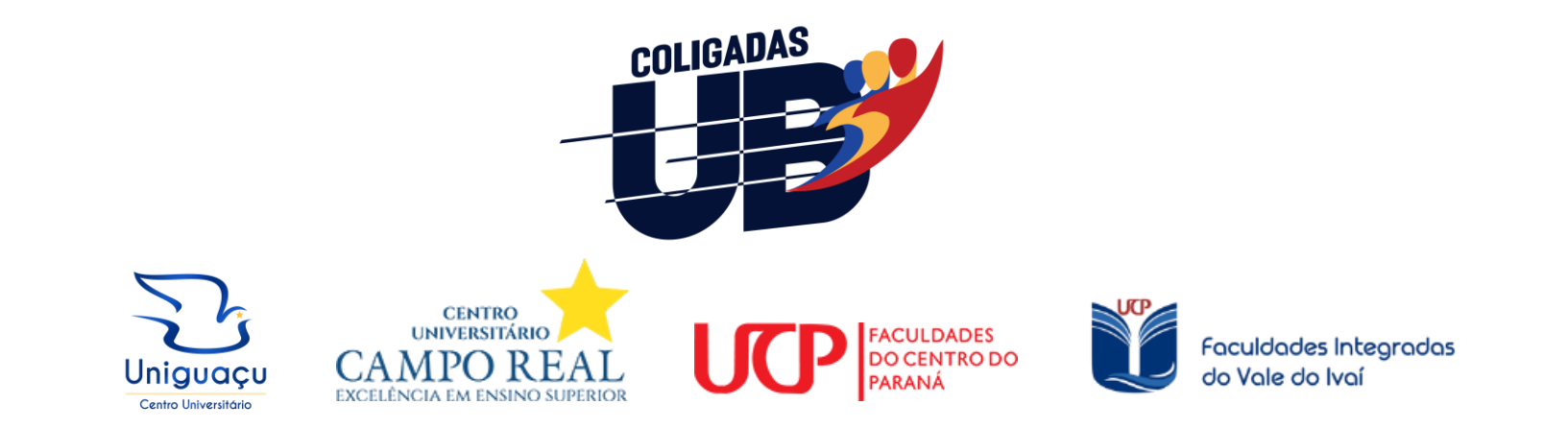

#### 01) Realize o acesso ao Portal do Aluno:

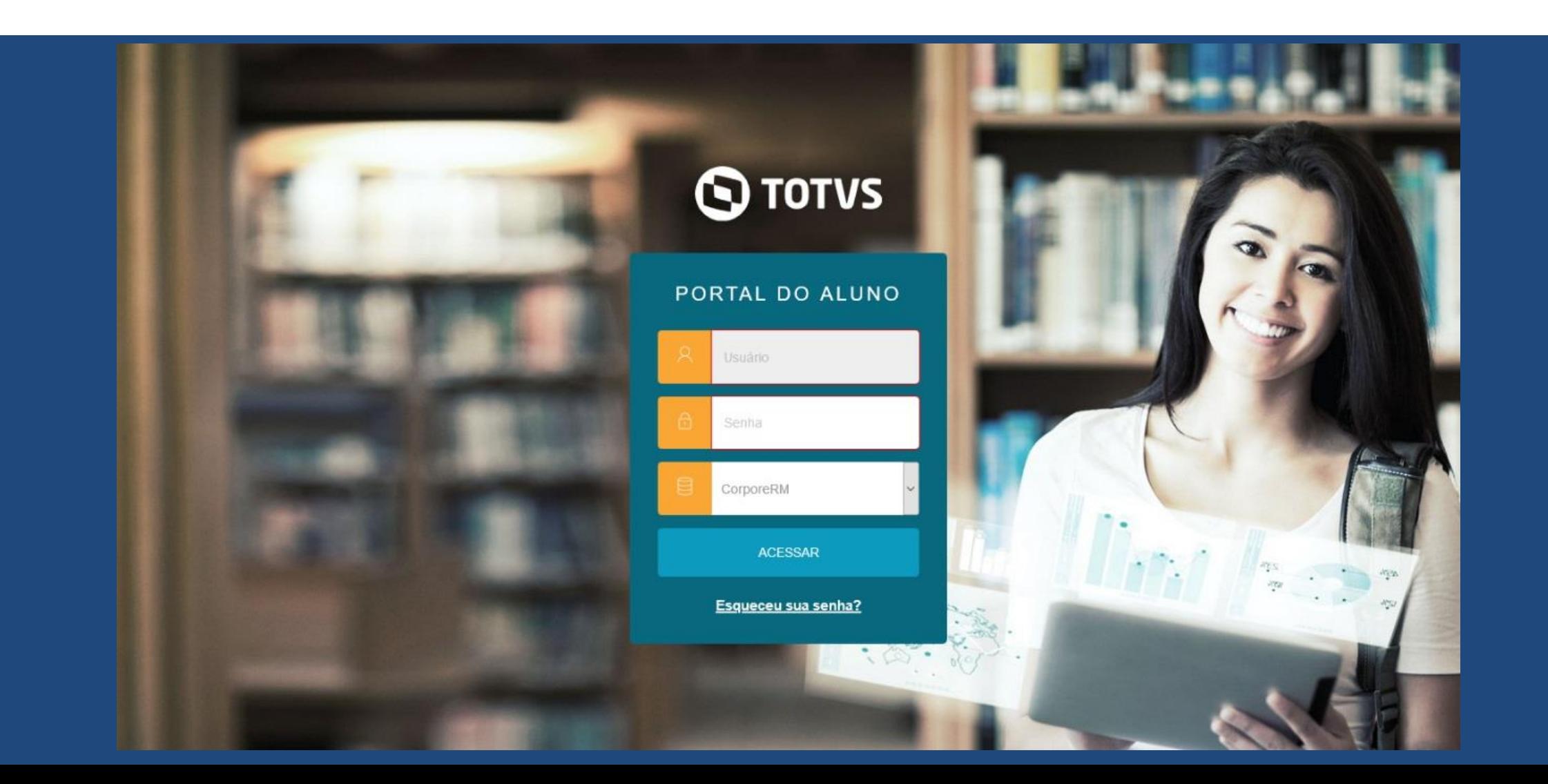

## 02) Navegue até "Secretaria":

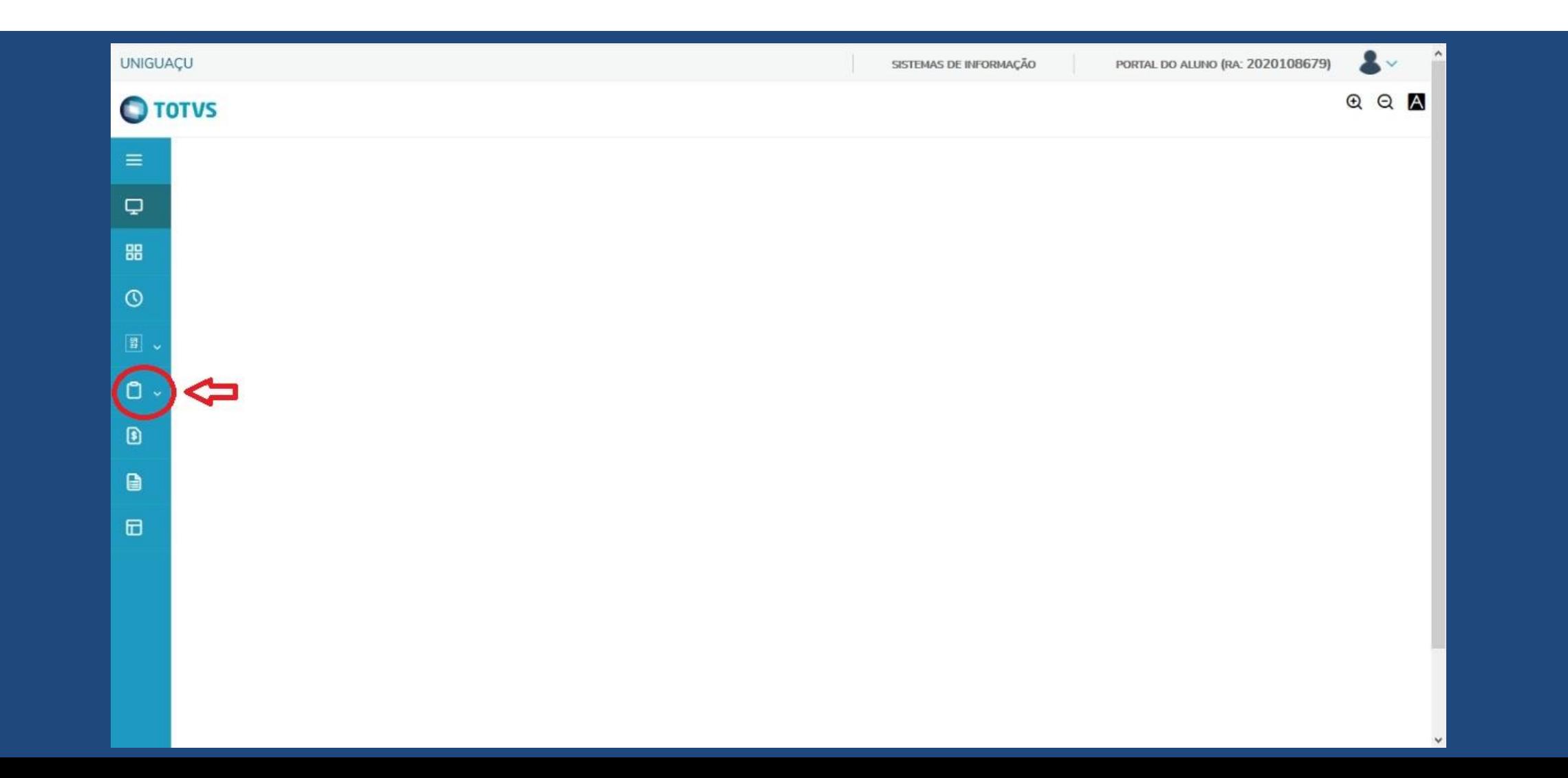

#### 03) Clique em "Requerimentos":

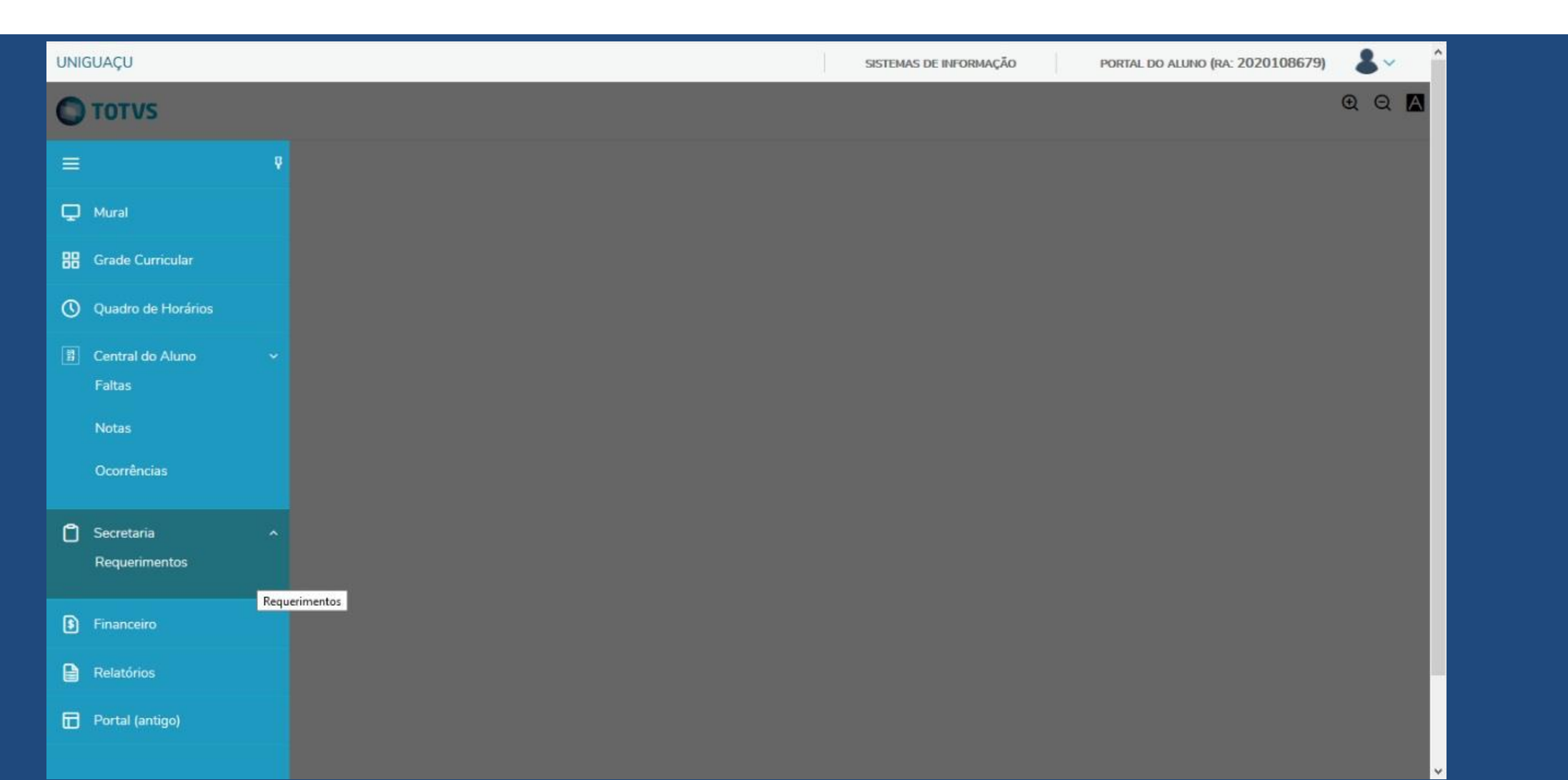

# 04) Clique em "Ver detalhes":

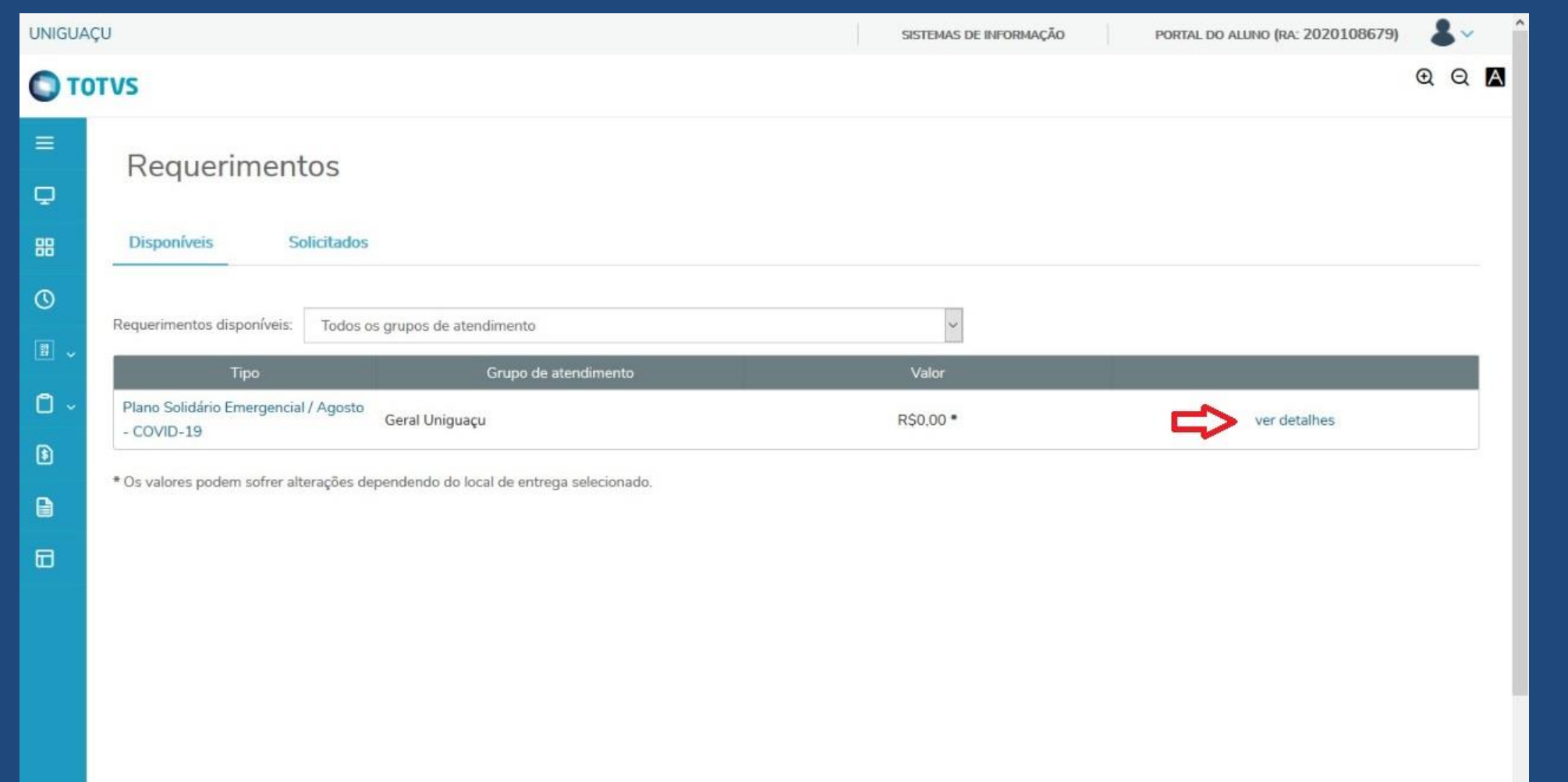

## 05) Realize a leitura e anexe a documentação conforme o plano escolhido:

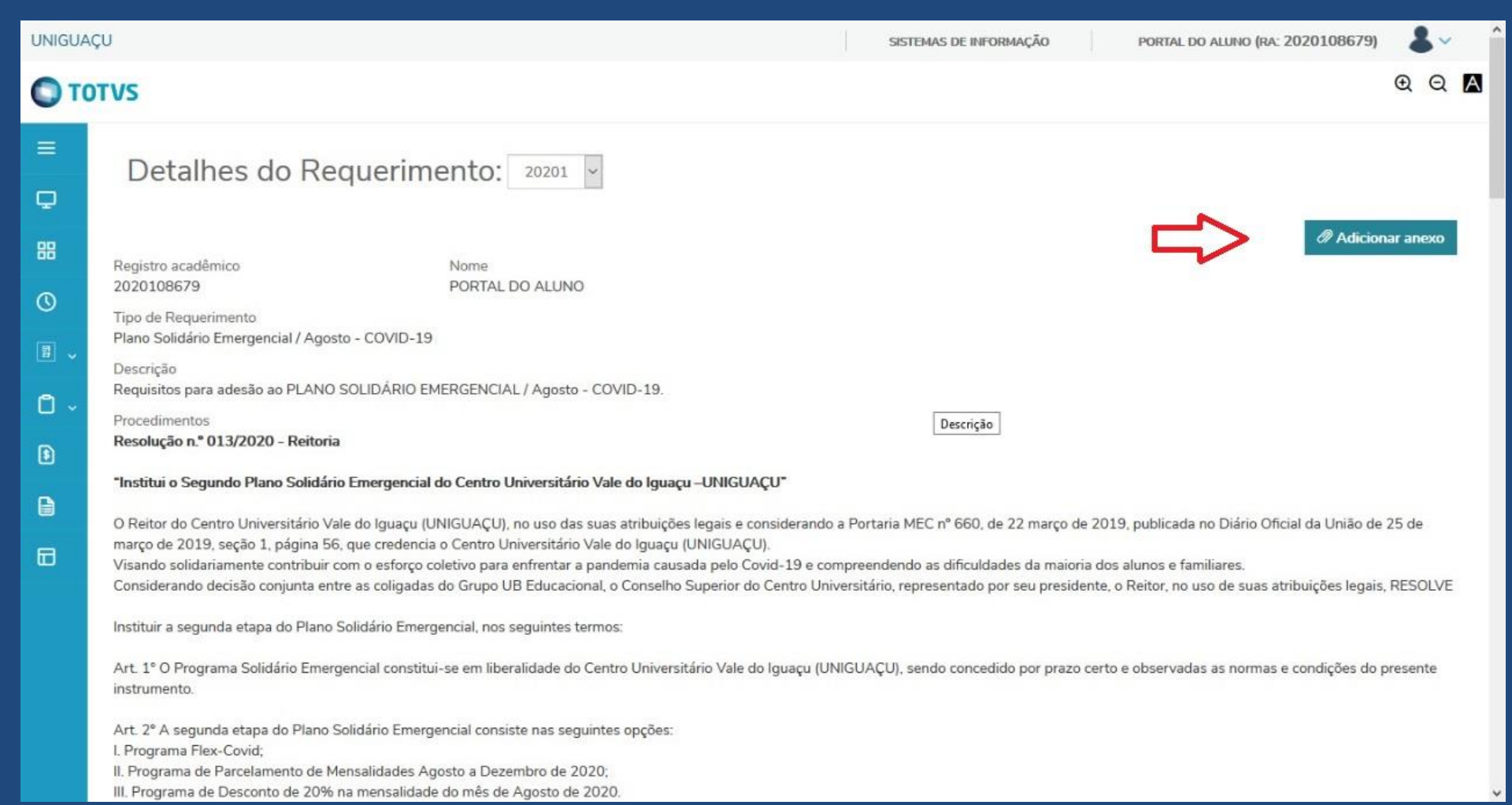

## 06) Selecione o plano desejado e clique em "Solicitar":

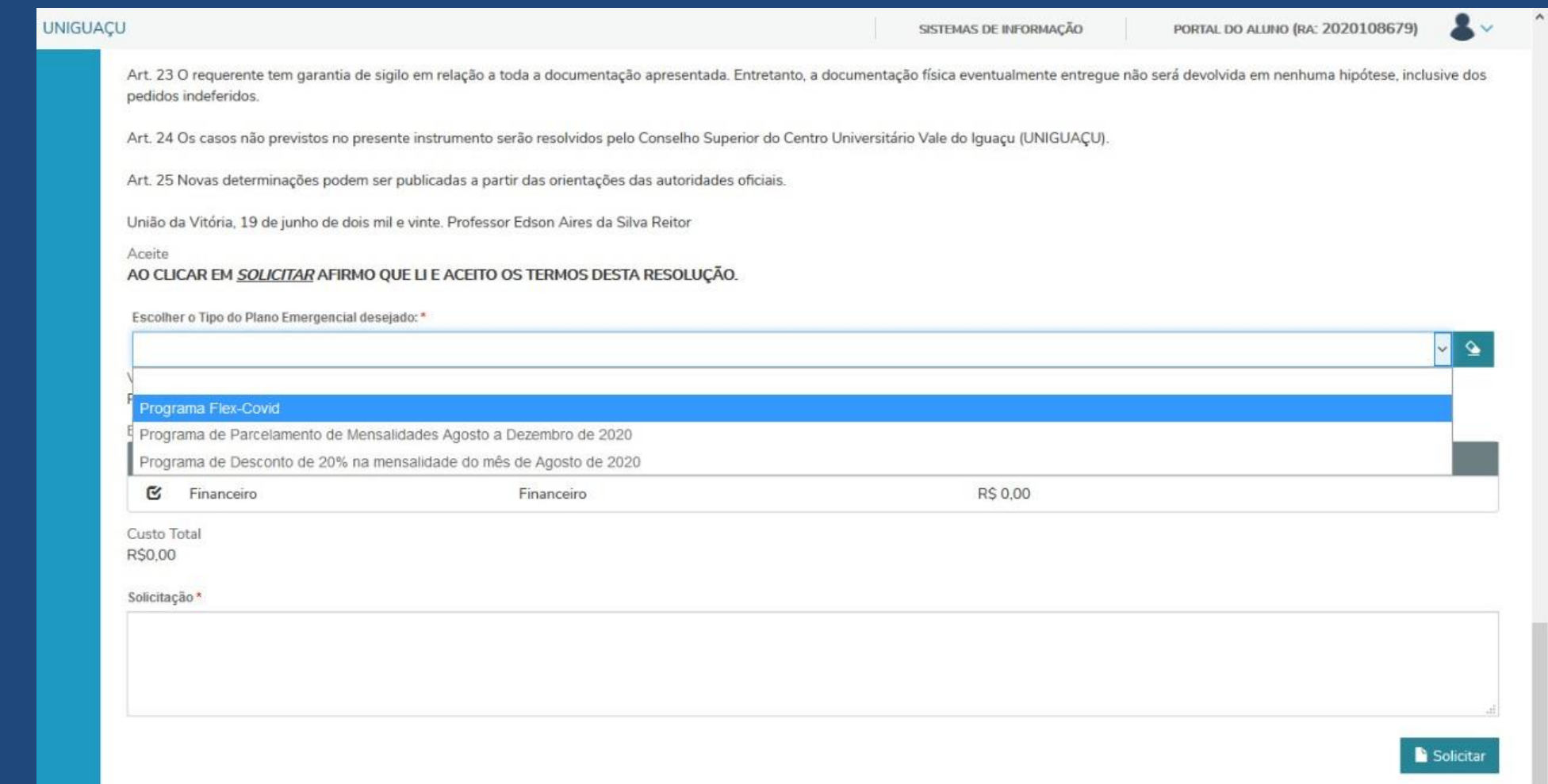

## 07) Confirme a abertura do requerimento:

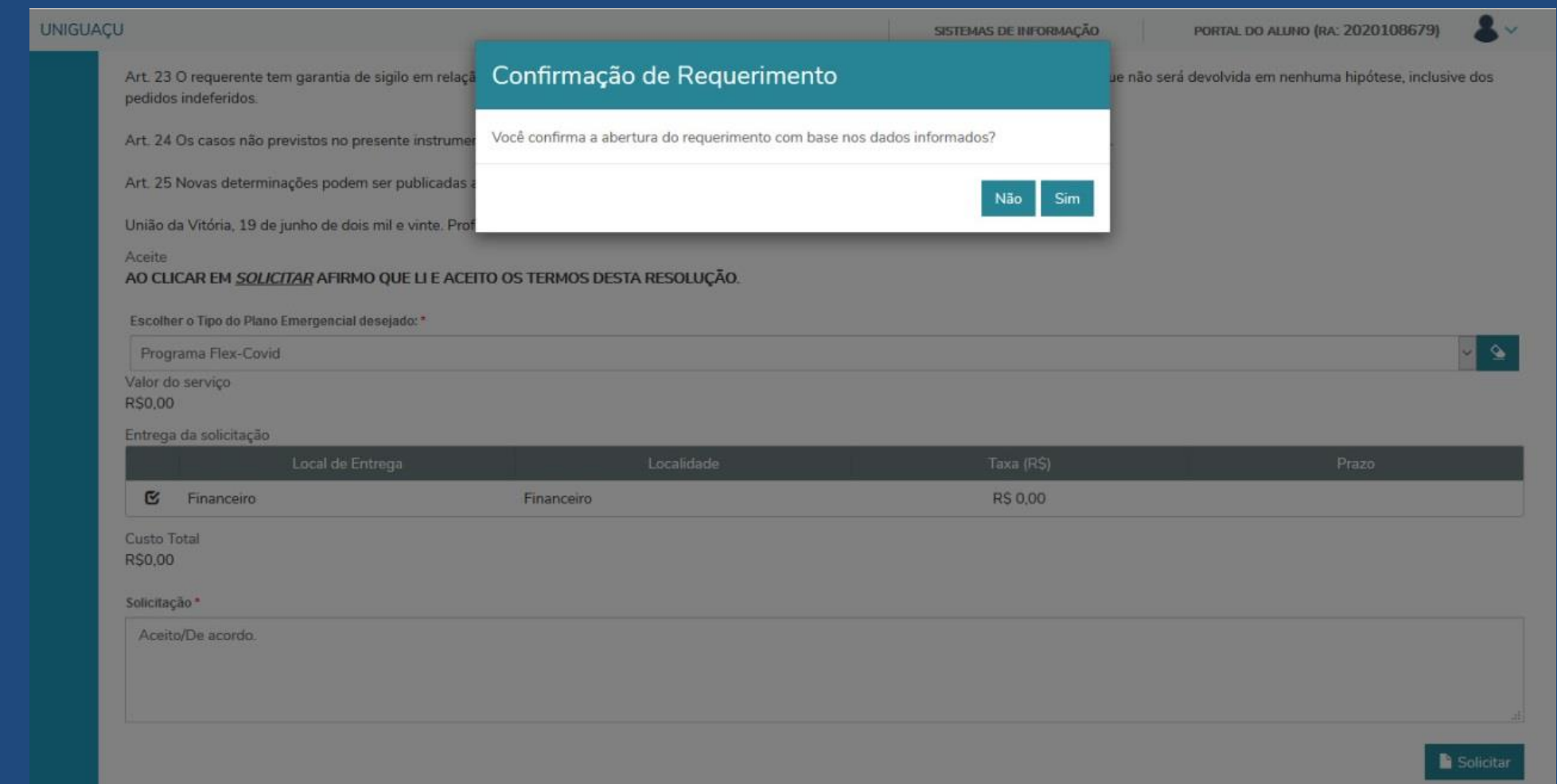

# 08) Aguarde a mensagem conforme abaixo:

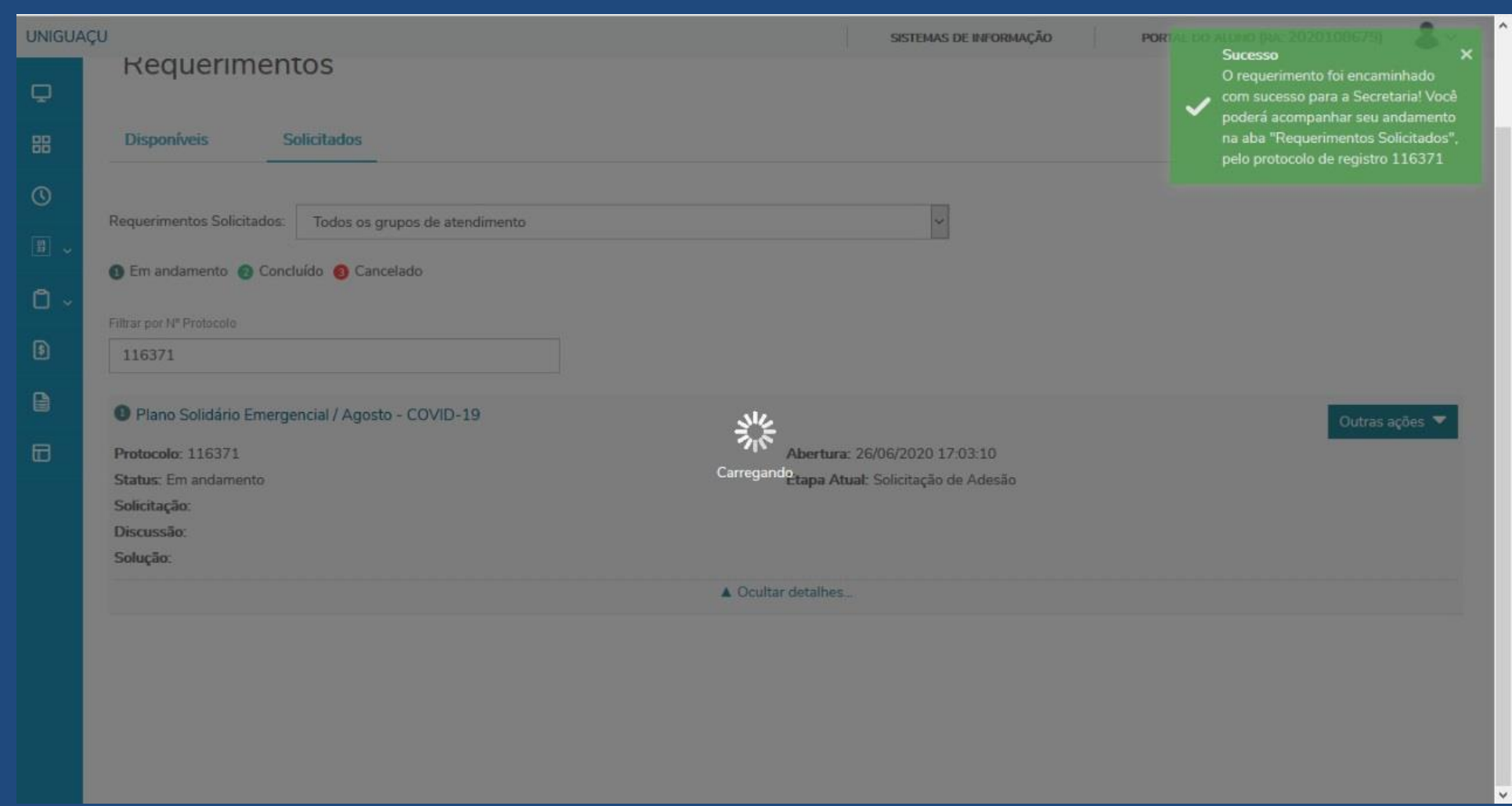

## 09) Acompanhe o status do processo:

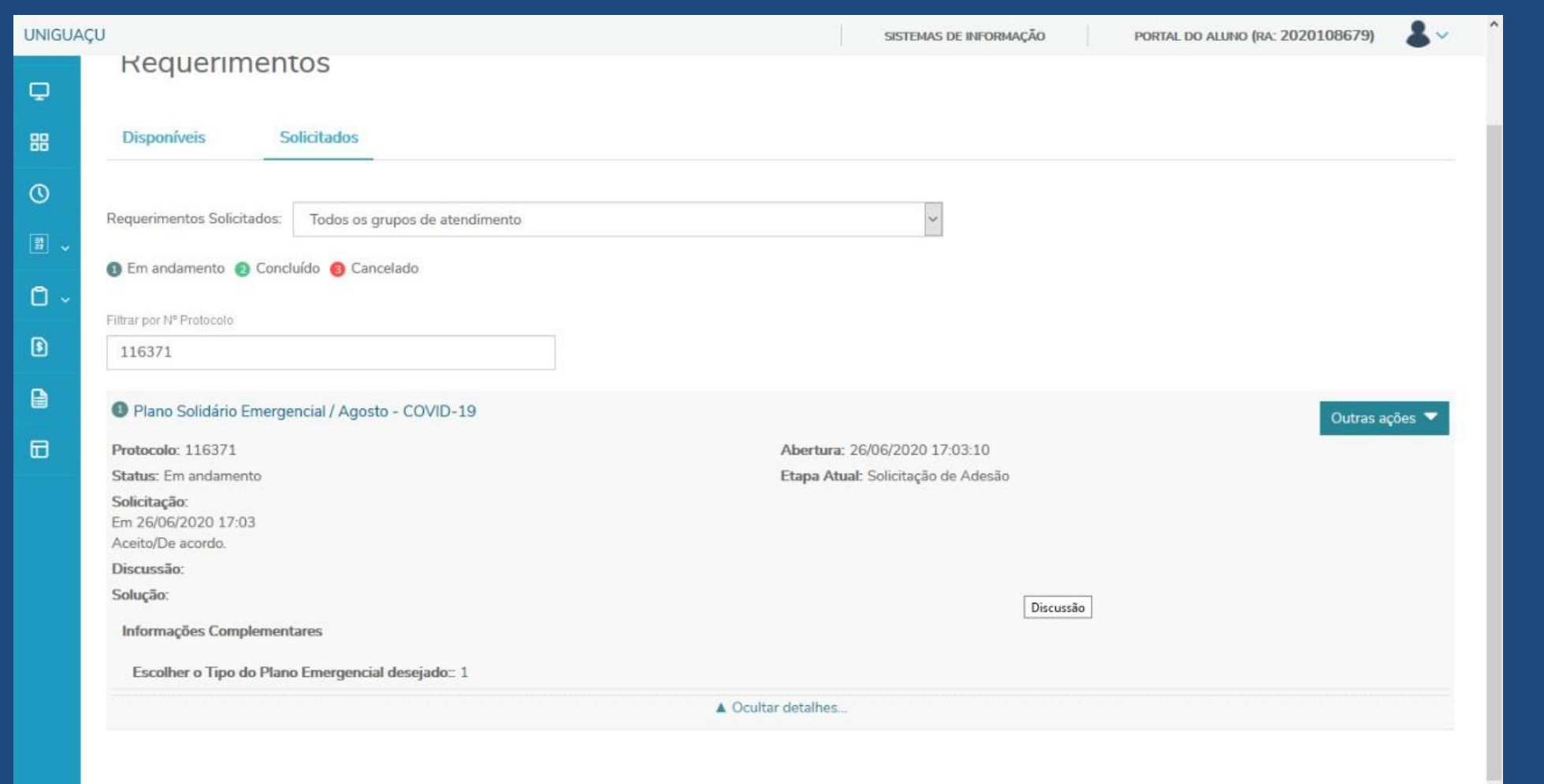